# Sensor Bridge User Manual

(PN: 532003, 532006, 532007) 220000-EN

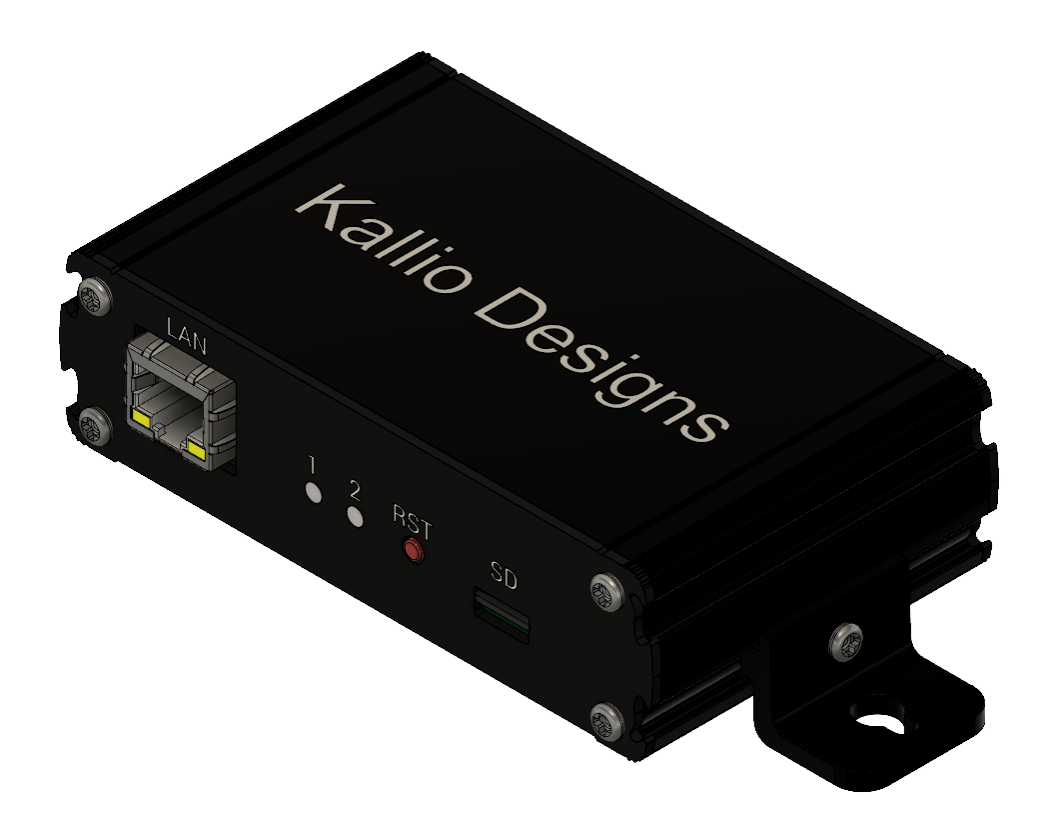

## <span id="page-1-0"></span>Contents

<span id="page-1-1"></span>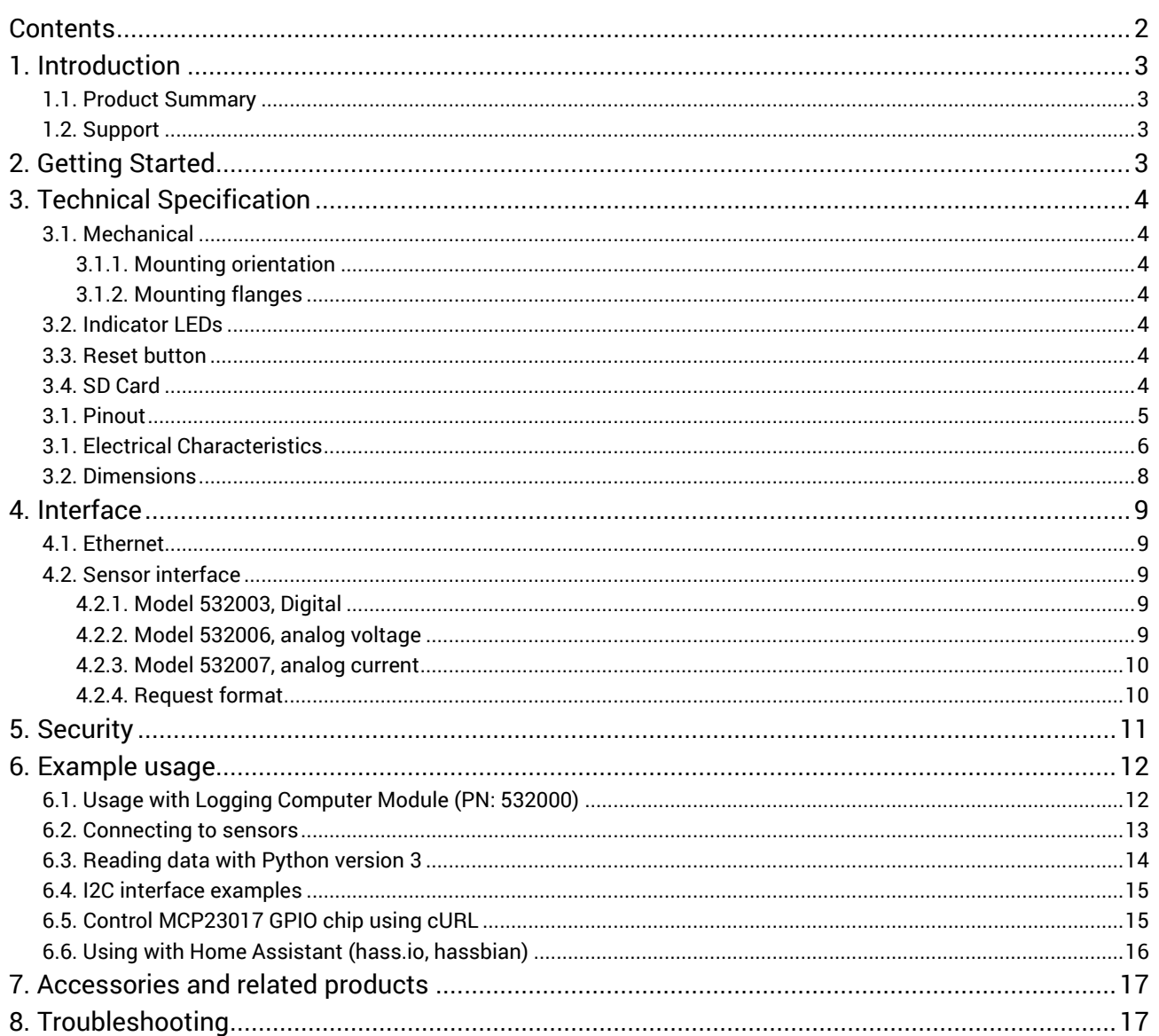

## 1. Introduction

### <span id="page-2-0"></span>1.1. Product Summary

Sensor Bridge (later SB) connects sensors with digital or analog outputs (see [sensor interface](#page-8-5) chapter) with an open ethernet HTTP interface. This enables connecting standard sensors with any logger or control device capable of HTTP communication.

SB has a built in support for selected peripherals and it can be used as ethernet to I2C bridge, which allows communication with any I2C-interfaced sensor or chip, as the user can send any I2C command or request required.

SB can be integrated into customer systems or used with Kallio Designs Logging Computer Module (LCM, PN: 532000).

Sensors can be connected to any standard network router and will be accessible as configured in the router, either within the local area network, or over the internet by port forwarding or VPN.

Rugged and simple design is tested for performance in elevated temperatures, ESD, overvoltage and mechanical shocks.

### <span id="page-2-1"></span>1.2. Support

Contact [sales@kalliodesigns.com](mailto:sales@kalliodesigns.com) for any question about installation, integration, technical specification, etc. and your query will be forwarded to the correct party.

Please let us know if you need the device to comply to a certain communication protocol either on the ethernet or the sensor end. Measurement ranges and accuracy can be altered by component selection, but for customized products (hardware or firmware) we need an order for several units, depending on the type of customization.

Firmware and hardware design files of the device are available for customers who have bought large quantities of units. This allows customers to not be dependant on external support and can optimize the products for themselves and verify any theoretical fault modes of a larger system.

## <span id="page-2-2"></span>2. Getting Started

Connect an 8-26 V, 2 W DC power supply between pin 1 and pin 2 as described in [pinout.](#page-4-0)

Connect the device to your network and use a web browser to access [http://192.168.1.190/,](http://192.168.1.190/) which is the default IP the device is shipped with. If you are unable to use the default IP, see [SD Card](#page-3-5) section for changing the IP.

<span id="page-2-3"></span>You should see the reading of the internal temperature sensor. If the value is not present, check [troubleshooting](#page-16-1) section.

## 3. Technical Specification

### <span id="page-3-0"></span>3.1. Mechanical

#### <span id="page-3-1"></span>Mounting orientation

Mounting the device in an electrical cabinet or wall is recommended to be done so that the green power connector is facing up and other connectors facing down, to prevent dust build up in the device and ethernet connector.

#### <span id="page-3-2"></span>Mounting flanges

Mounting flanges on the Sensor Bridge can be moved by loosening the set screw on the flange. Flanges can be removed by removing the back cover (with ethernet connector) and by sliding the flanges out from the grooves after loosening the set screw.

### <span id="page-3-3"></span>3.2. Indicator LEDs

Two LEDs are used for error identification and power and traffic indication. See chapter [troubleshooting](#page-16-1) for advice.

#### <span id="page-3-4"></span>3.3. Reset button

Reset button can be used to recover from a lock up situation that may be caused by incidents introducing voltages outside normal operation range. Sensor bridge can also be reset by cutting power input, both being safe methods.

### <span id="page-3-5"></span>3.4. SD Card

#### Removal and editing

Unlock microSD card by pressing it and pull it out. Use SD-card reader to edit config.txt within the card. Config.txt is a simple ASCII-file that contains all settings required by the sensor. SD card can be replaced with a standard microSD or SDHC card and configuration file rewritten. Settings are resolved by row number.

Entire contents of config.txt:

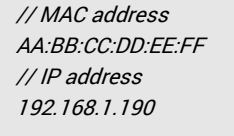

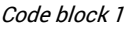

#### IP address

IP address can be changed by writing a new address on row 4. Format *"123.123.123.123"*

#### MAC address

If you have a MAC address conflict or want to have a spare unit with same MAC address from identification, you can change it by changing row 2. Format *"AA:BB:CC:DD:EE:FF"*, hexadecimal, all capital letters.

## <span id="page-4-0"></span>3.1. Pinout

### Front panel

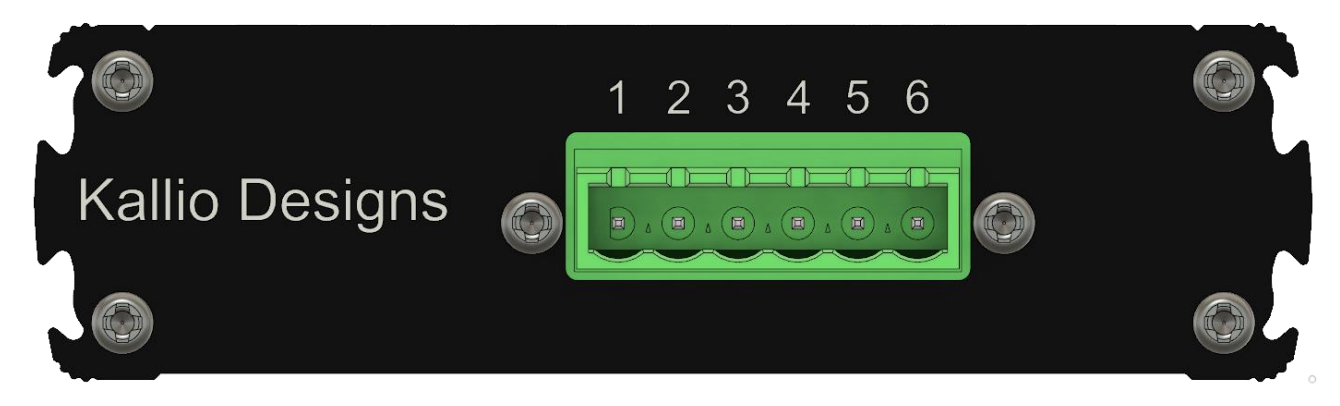

#### Image 1

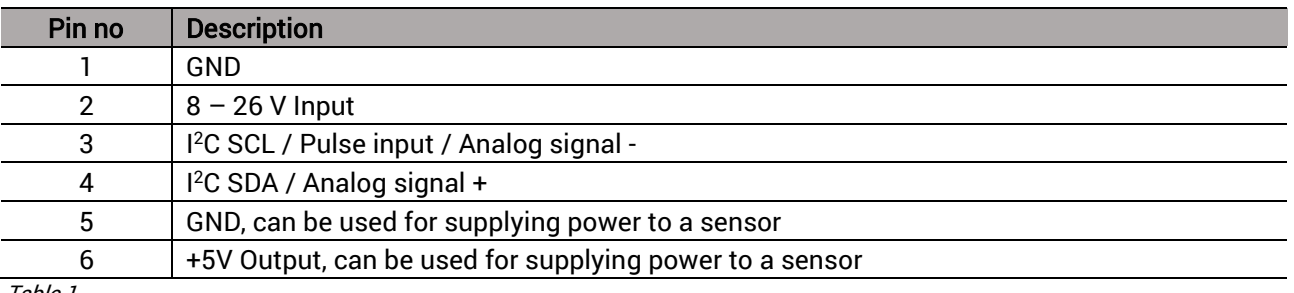

Table 1

#### Rear panel

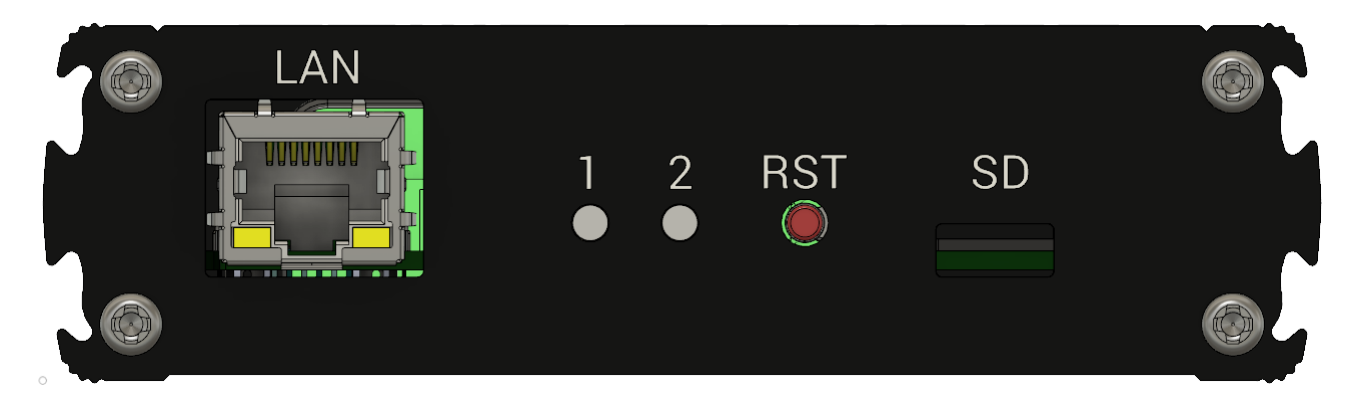

Image 2

<span id="page-4-1"></span>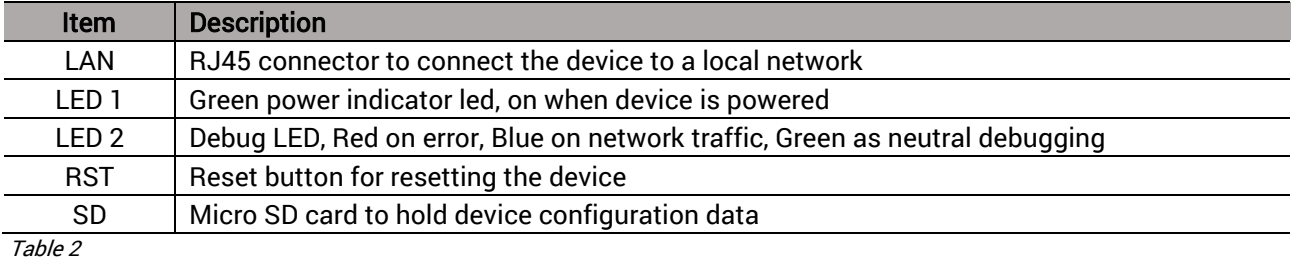

## <span id="page-5-0"></span>3.1. Electrical Characteristics

#### Common characteristics

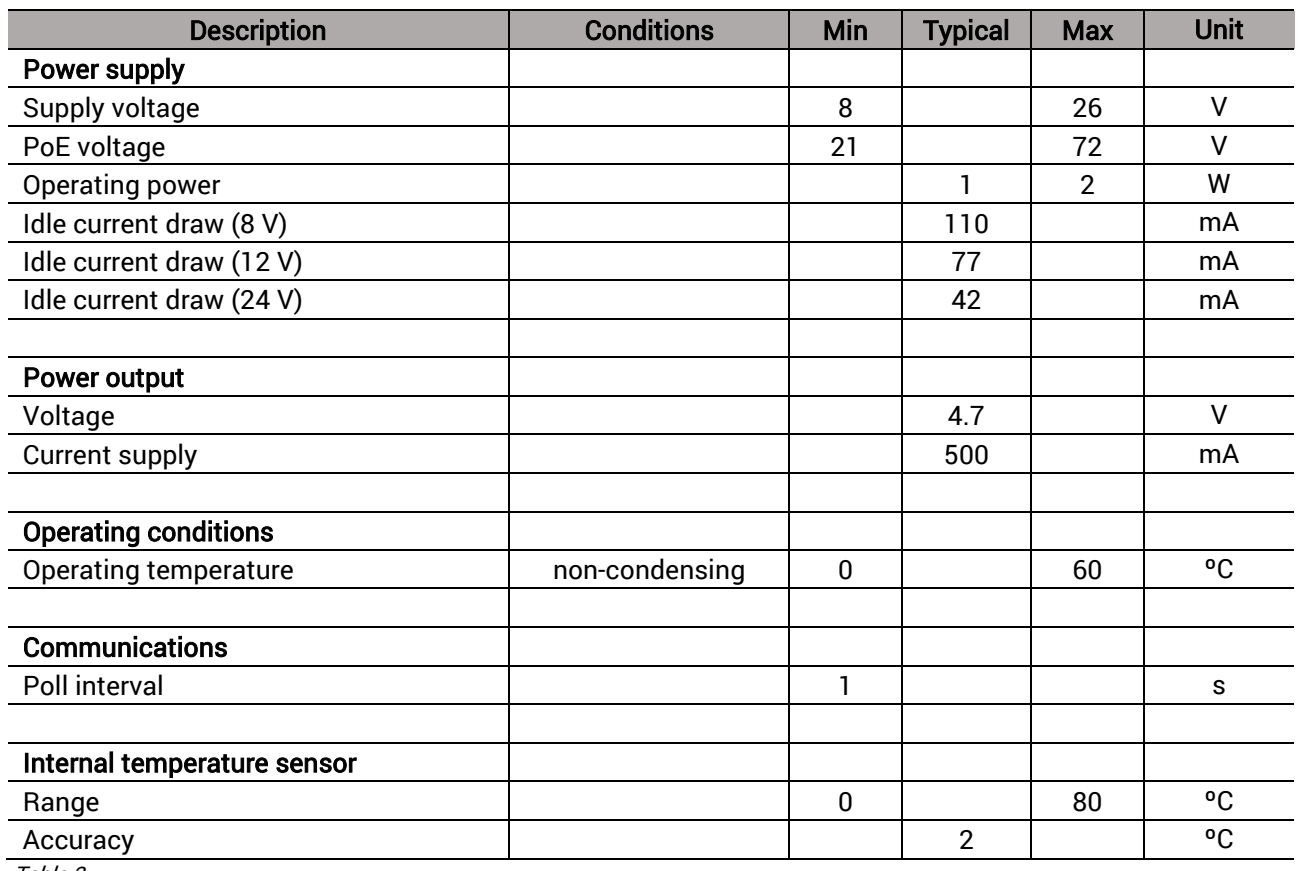

Table 3

#### Model 532007, Sensor Bridge Current

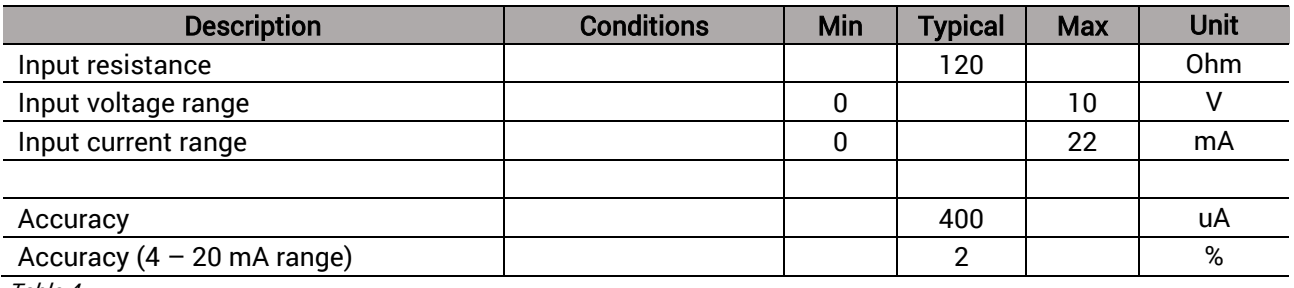

Table 4

#### Model 532006, Sensor Bridge Voltage

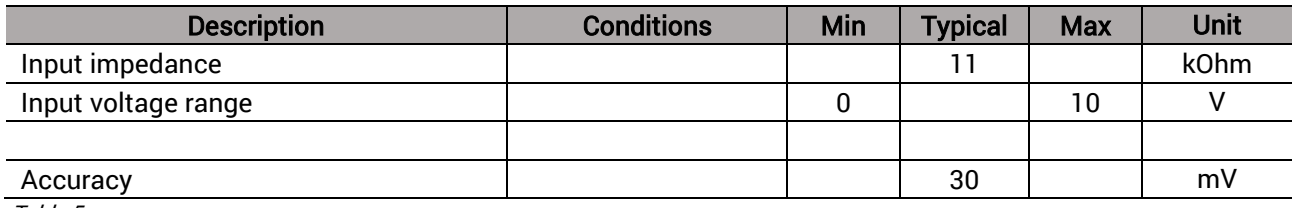

### Model 532003, Sensor Bridge Digital

<span id="page-6-0"></span>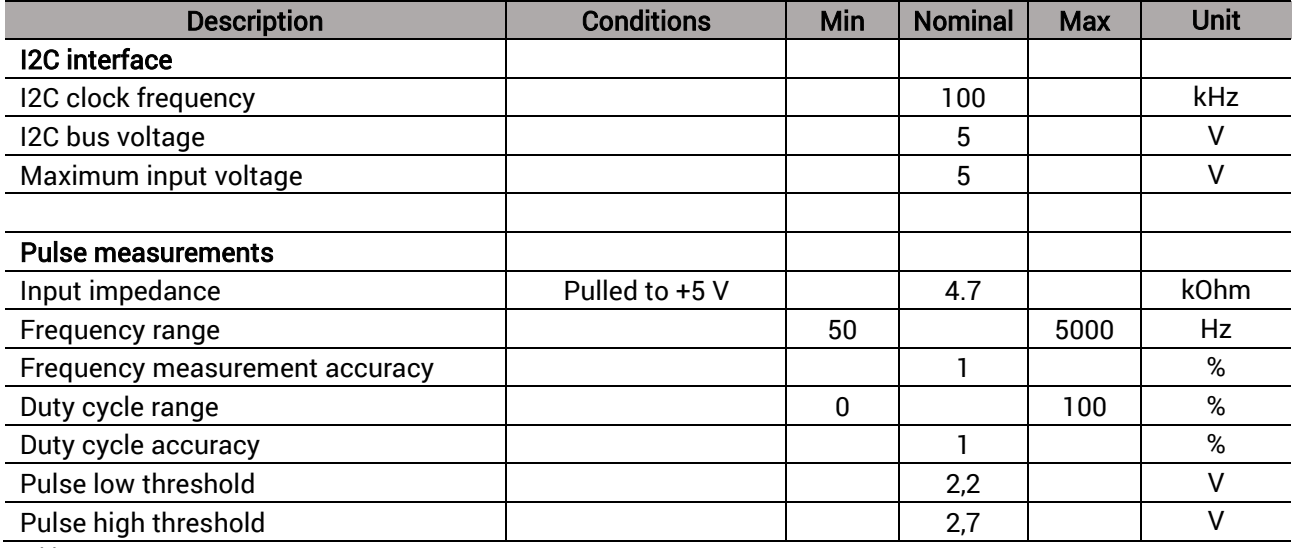

## 3.2. Dimensions

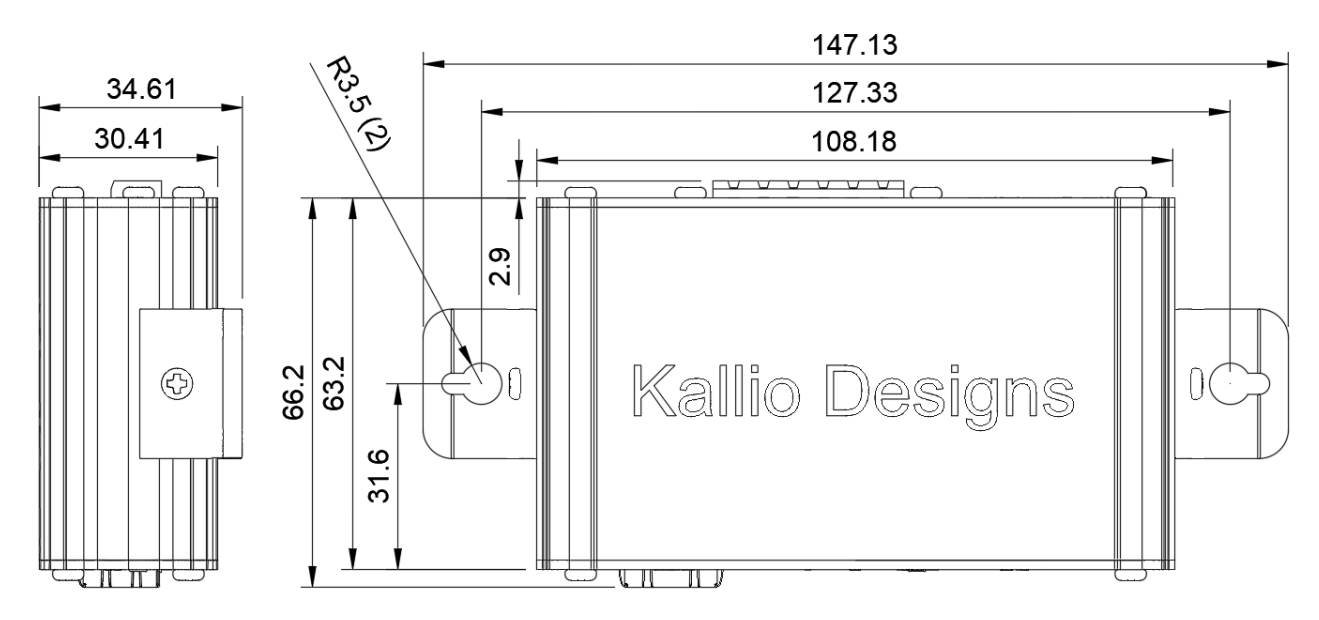

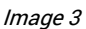

#### PCB dimensions

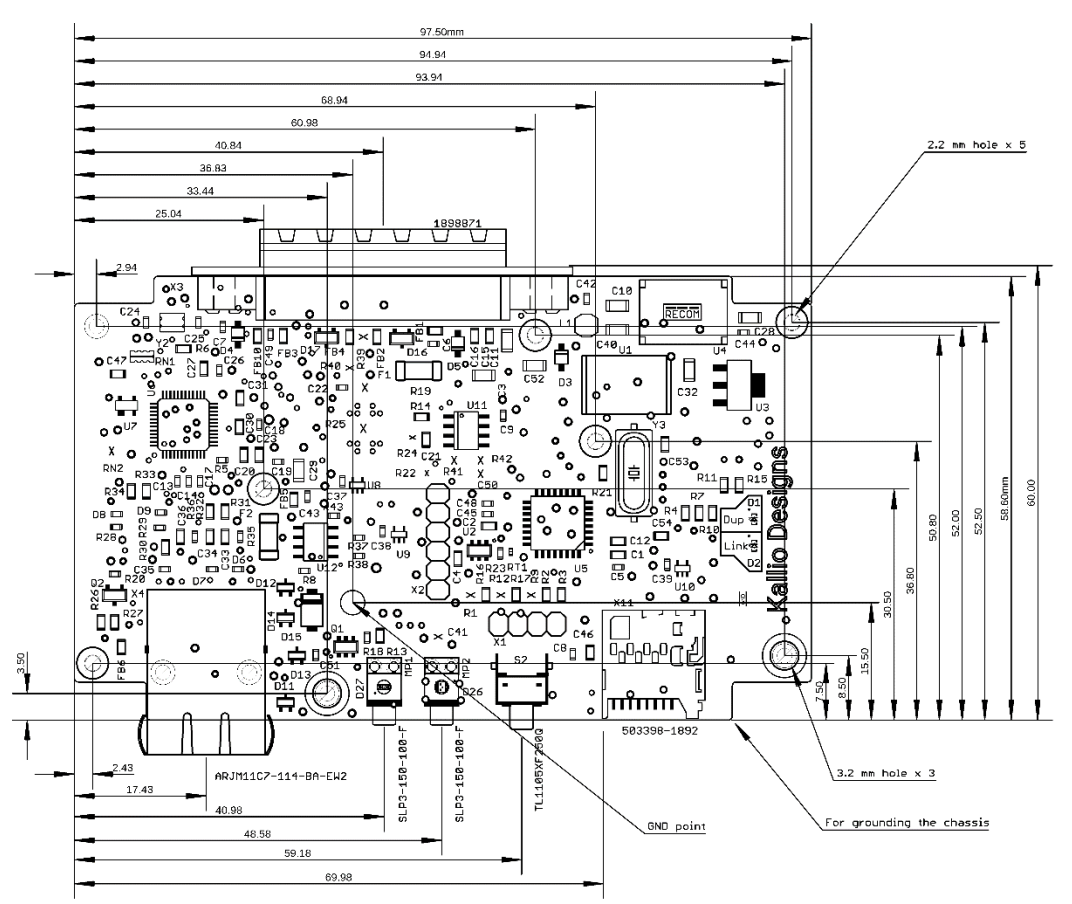

<span id="page-7-0"></span>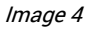

## 4. Interface

### <span id="page-8-0"></span>4.1. Ethernet

#### PoE

Supports IEEE 802.3af interface specification. Standard PoE switches can be used to power the Sensor Bridge. You can also use a power injector with voltage range described in electrical [characteristics.](#page-4-1)

#### Communication protocol

Standard HTTP protocol is used to transfer messages. GET requests return metadata for browsers, while POST requests only transfer the raw measurement value. Commands are sent to the IP of the SB to port 80 or 8085. Both ports behave the same and are provided for compatibility.

<span id="page-8-5"></span>[Contact us](mailto:sales@kalliodesigns.com?subject=Test%20sensor%20access) to get access to a test sensor over the internet to see if you can implement the sensor to your system.

### <span id="page-8-1"></span>4.2. Sensor interface

Different measurement results are obtained by sending a GET or POST request with a specific command. Sensor bridges are separated into different models depending on the chosen interface.

Interface can be tested by accessing the sensor bridge IP with a browser, which will by default request a temperature reading from the internal temperature sensor. With an empty request the sensor bridge will return the result with metadata required by browsers to view the result.

Sending any unrecognized GET commands will return standard "404 Not Found"-response without actual content. If the command is correct, any metadata sent with the message will be ignored and the request remains valid.

#### <span id="page-8-2"></span>4.2.1. Model 532003, Digital

#### I2C

On custom applications make sure to comply with the [electrical characteristics.](#page-4-1) Interfacing with devices outside officially supported sensors require modifying sensor firmware. Contact us for source code and instructions for modifications.

#### Pulse measurements

Frequency / Pulse Density Modulation (PDM) and Duty Cycle / Pulse Width Modulation (PWM) measurements can be performed. Timeout for the measurement is 500 ms and maximum number of averaged periods is 10 cycles, if the time frame allows for the given frequency.

#### <span id="page-8-3"></span>4.2.2. Model 532006, analog voltage

<span id="page-8-4"></span>Analog output sensors can be connected to sensor bridge models 532006 and 532007 depending on if they have a voltage or current output. Higher voltages can be measured by adding a voltage divider and taking into account sensor bridge input impedance and making sure that sensor bridge ground is connected to signal ground level to avoid unexpected current paths.

#### 4.2.3. Model 532007, analog current

For 0 – 20 mA current measurements the sensor bridge has a different hardware configuration to have a lower input impedance. Voltage measurement command is also available.

Running higher than specified currents will be out of measurement range and will cause thermal stress and eventually a potential malfunction.

#### <span id="page-9-0"></span>4.2.4. Request format

#### All models

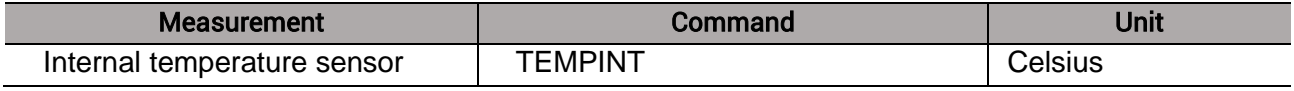

Table 7

#### PN: 532007, current measurement

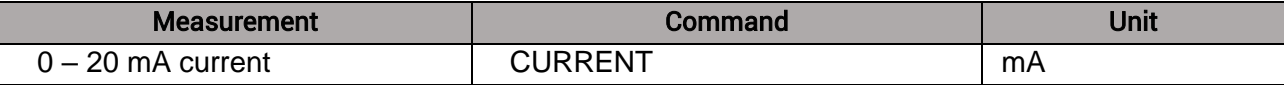

Table 8

#### PN: 532006, voltage measurement

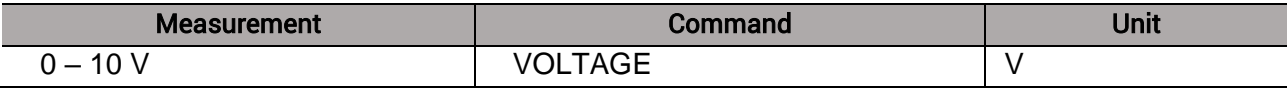

Table 9

#### PN: 532003, digital interface

<span id="page-9-1"></span>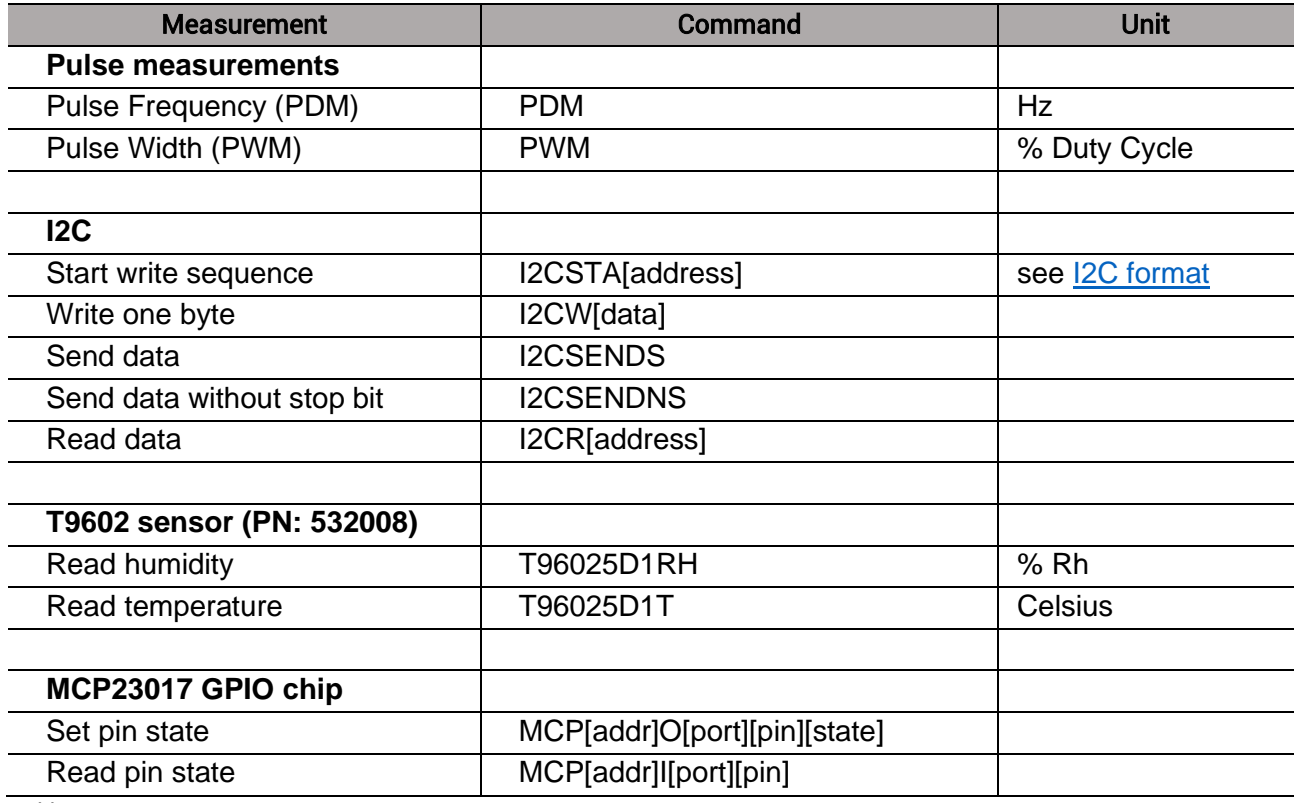

#### I2C format

Commands are sent as hexadecimal, but result of the "Read data" -request is in decimal format to match other response formats. The requesting device can filter out any non-numeric data for security. See [I2C interface examples](#page-14-0) for example usage.

#### Example formatting

Exact format depends on software or programming language used, but typically accepted values are formatted as follows:

```
Standard port 80 is often used if port is not specified:
http://192.168.1.190/VOLTAGE
192.168.1.190/VOLTAGE
With port specified:
192.168.1.190:8085/VOLTAGE
http://192.168.1.190:8085/VOLTAGE
Actual message transferred to the sensor will be:
GET VOLTAGE
\Omegar
POST VOLTAGE
Line feeds or protocol specific data are not displayed, as that rarely has to be taken into account.
```
Code block 2

## <span id="page-10-0"></span>5. Security

As there is no password protection or encryption, the senor results are readable by anyone within the connected network who has access to the IP of the Sensor Bridge. Connecting the Sensor Bridge to a LAN network won't expose it to internet, unless the router connecting LAN to internet has been configured so.

Sensor Bridge runs on a microcontroller and uses an external chip for ethernet communication. The code is not running on an operating system such as Linux or Windows, which makes it less vulnerable to be used for attacks within the network.

<span id="page-10-1"></span>Measured data can also reveal if a person is at home, by following the temperature graphs or other critical information, so we don't recommend revealing the data over the internet or sharing it online. Kallio Designs takes no responsibility for damage caused by such acts.

## 6. Example usage

## <span id="page-11-0"></span>6.1. Usage with Logging Computer Module (PN: 532000)

To use Logging Computer Module (LCM) for collecting data from Sensor Bridges you need to connect them to the same network. To use Logging Computer Module, you need to have a PC in the network to access the web based user interface. Logging Computer Module can be used to view the data and export it in csv-format for external manipulation. You can log data with LCM and still be connecting to the Sensor Bridge from other sources.

### Connection diagram

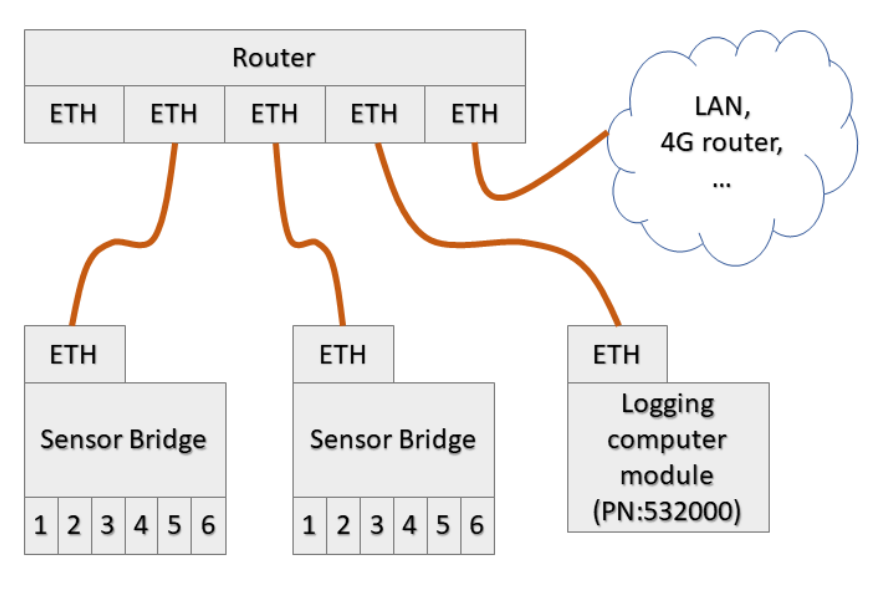

Image 5

## <span id="page-12-0"></span>6.2. Connecting to sensors

#### Voltage measurement

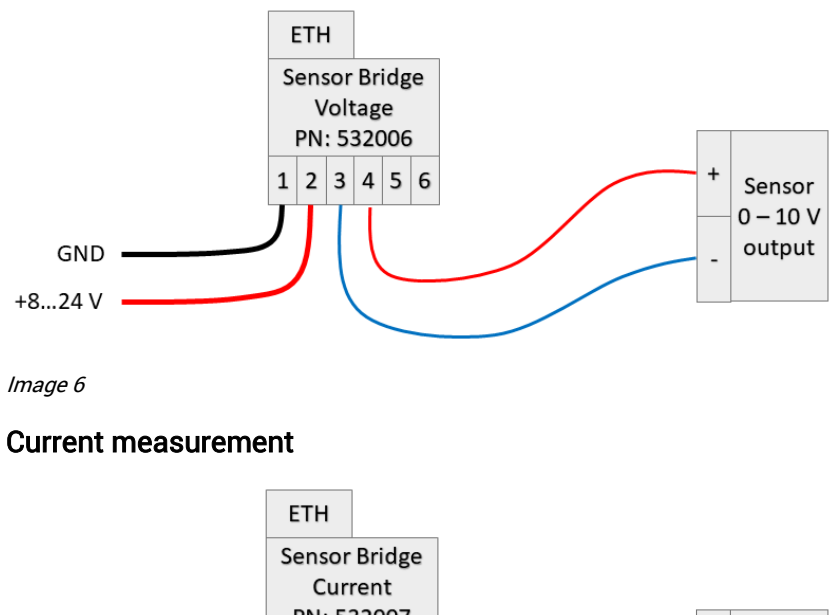

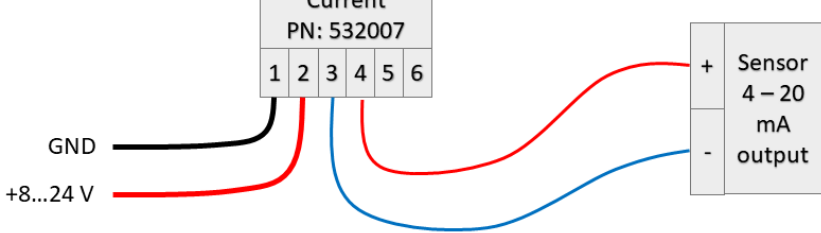

Image 7

#### Temperature and relative humidity with PN: 532008

To use T9602-5-D-1 without the adapter you need to connect I2C bus to pins 3 and 4.

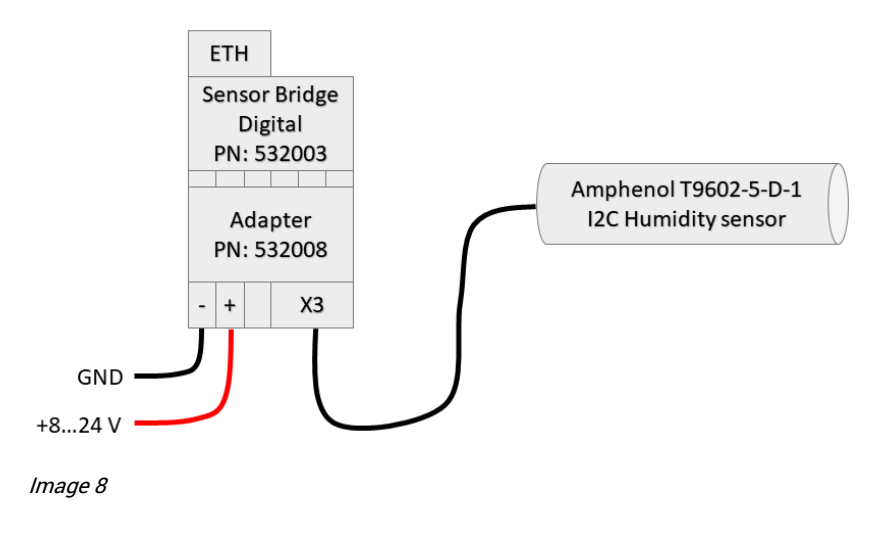

#### Pulse measurements

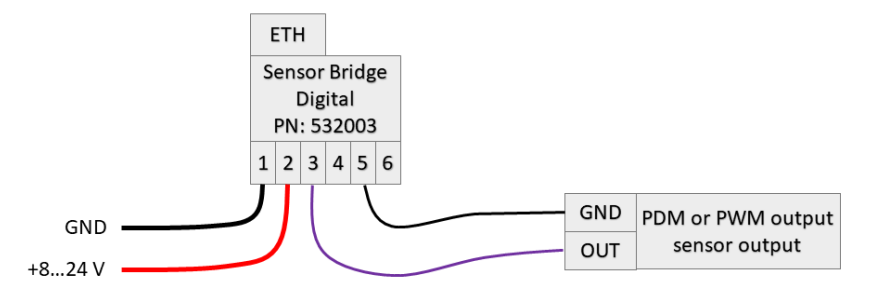

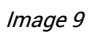

## <span id="page-13-0"></span>6.3. Reading data with Python version 3

#### 1. Install Python 3 or later

#### 2. Write the below contents into a file, for example "C:\read\_tempint.py"

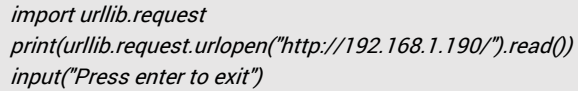

Code block 2

#### 3. Run the script

For example double clicking the file on Windows:

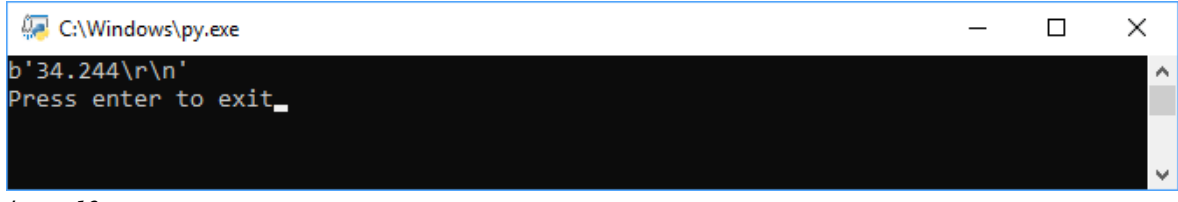

Image 10

#### Or via Windows Power Shell:

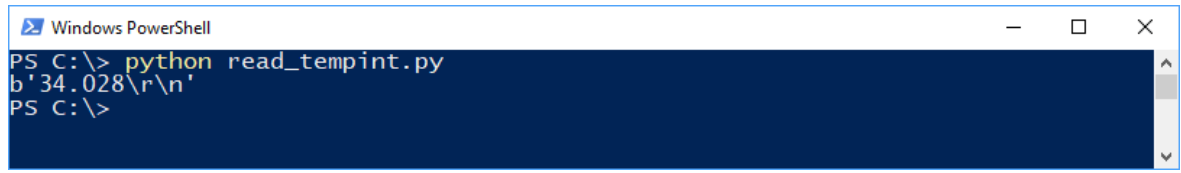

Image 11

Where *34.244* would be the measurement result of internal temperature sensor.

## <span id="page-14-0"></span>6.4. I2C interface examples

MCP23017 chip is controlled as an example

Device is at address 0x27 (hexadecimal). To set all pins in port A as output: curl 192.168.1.195/I2CSTA027 curl 192.168.1.195/I2CW00 curl 192.168.1.195/I2CW00 curl 192.168.1.195/I2CSENDS Set port A pin 2 high (register 0x14, data 0x02): curl 192.168.1.195/I2CSTA027 curl 192.168.1.195/I2CW14 curl 192.168.1.195/I2CW02 curl 192.168.1.195/I2CSENDS Read the state of the register 0x14, result will be in decimal format: curl 192.168.1.195/I2CSTA027 curl 192.168.1.195/I2CW14 curl 192.168.1.195/I2CSENDNS curl 192.168.1.195/I2CR027  $\rightarrow$  3.000 (decimal) To hide command responses in many Linux environments use -silent option and dump the response to /dev/null: curl -silent 192.168.1.195/I2CR027 > /dev/null

Code block 3

## <span id="page-14-1"></span>6.5. Control MCP23017 GPIO chip using cURL

cURL is shipped with most Linux, Windows and iOS distributions. Enter the following rows to the command line.

Device is at address address 0x27 (hexadecimal). To set pin A4 as output and high state: curl http://192.168.1.195/MCP27OA41

Read the state of the same pin: curl http://192.168.1.195/MCP27IA4 0.000

<span id="page-14-2"></span>Code block 4

## 6.6. Using with Home Assistant (hass.io, hassbian)

Write the below contents into configuration.yaml.

```
sensor:
  - platform: rest
   resource: http://192.168.1.190/T96025D1RH
   method: GET
   value_template: '{{ float(value) }}'
   name: "Lab Humidity"
   unit_of_measurement: "%"
   scan_interval: 300
```
Code block 5

This will display a humidity indicator on the overview and a graph in history view.

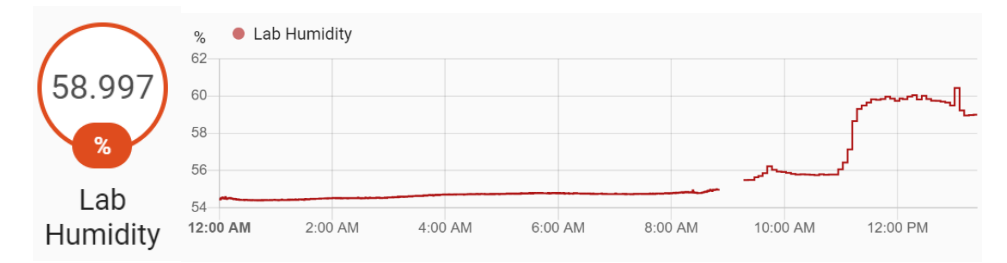

<span id="page-15-0"></span>Image 12

## 7. Accessories and related products

Accessories and related products are available for purchase at [http://kalliodesigns.com/.](http://kalliodesigns.com/)

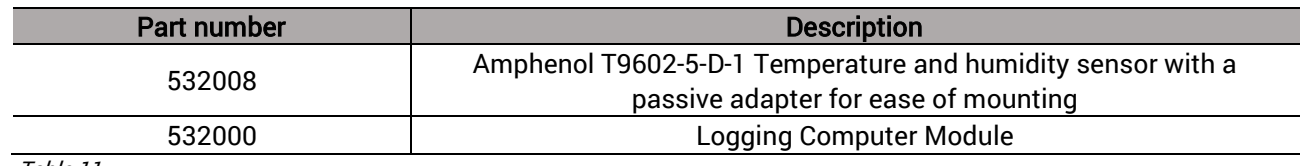

<span id="page-16-1"></span>Table 11

## <span id="page-16-0"></span>8. Troubleshooting

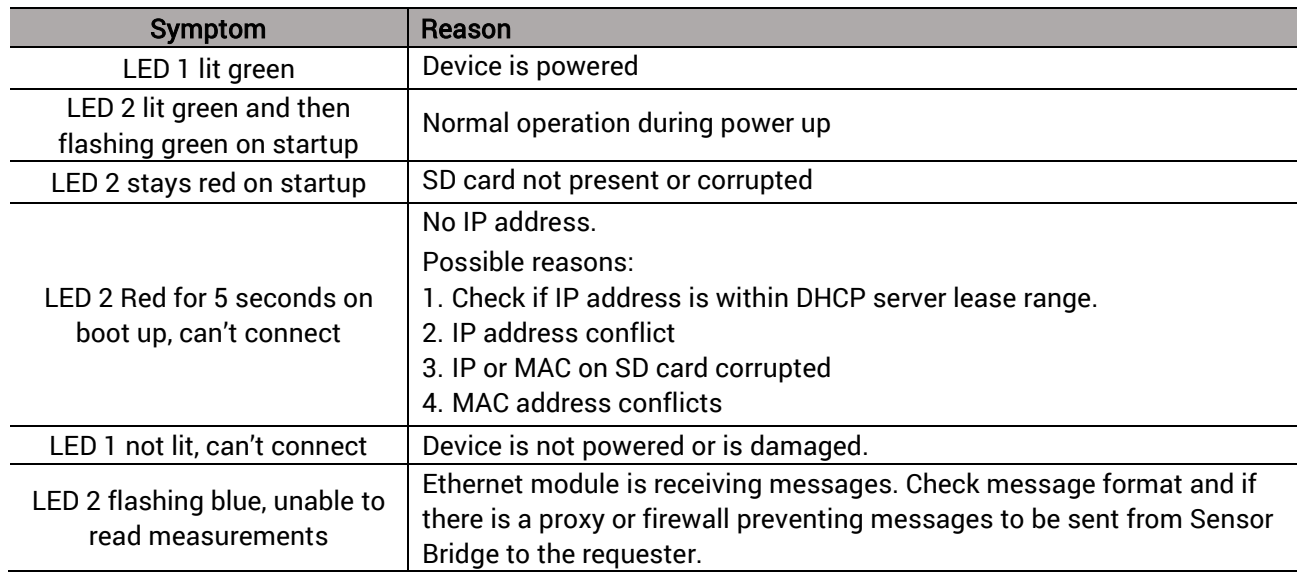